App Riciclario

**App Meletano**<br>Procedura per il download su iOS e Android

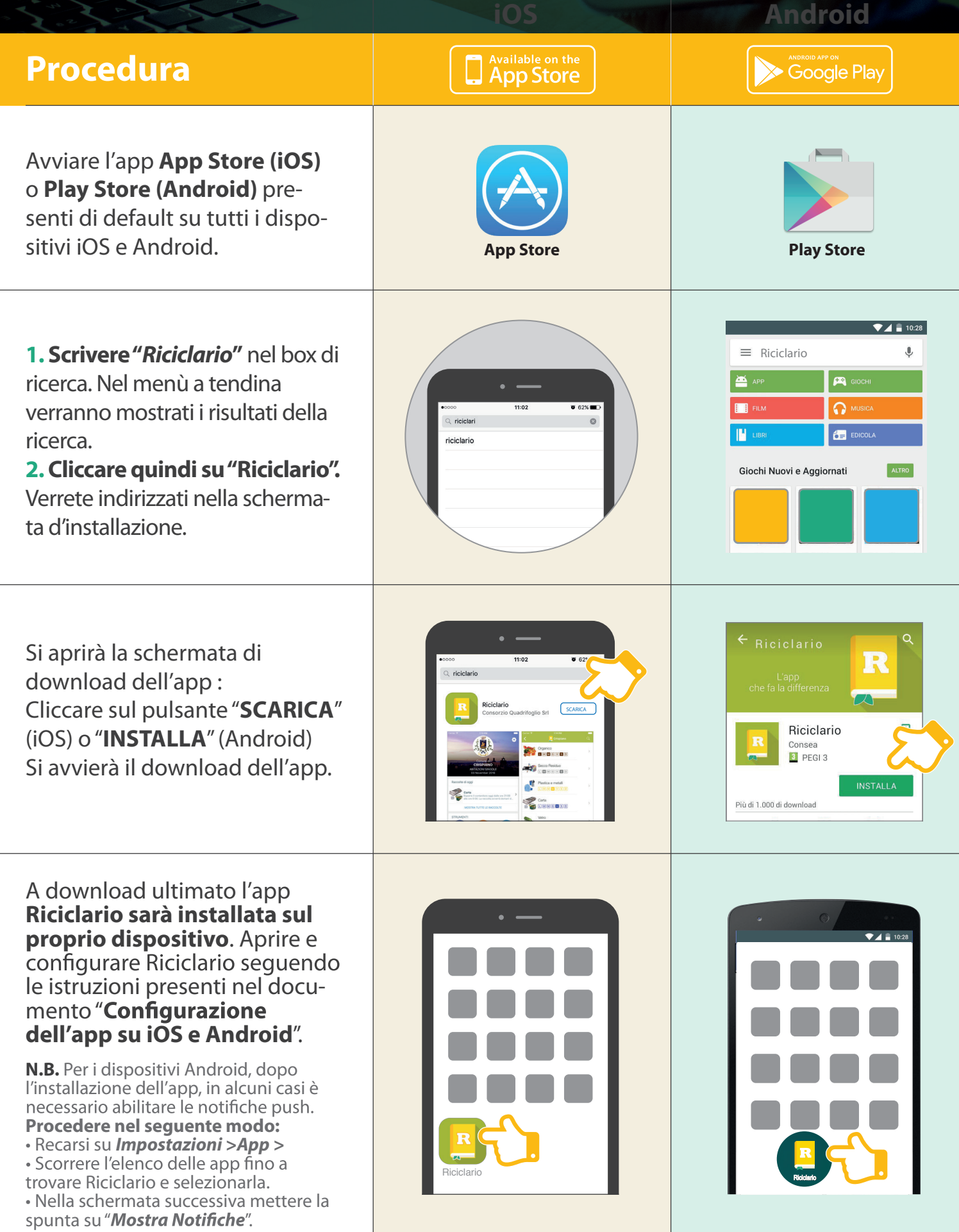

App Riciclario Configurazione dell'app su iOS e Android

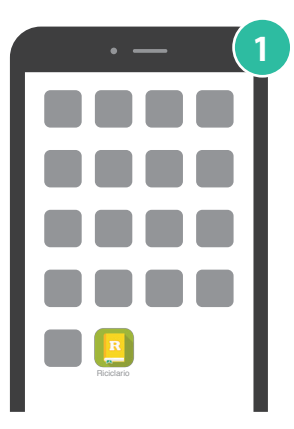

**Avviare l'app Riciclario** presente sul dispositivo.

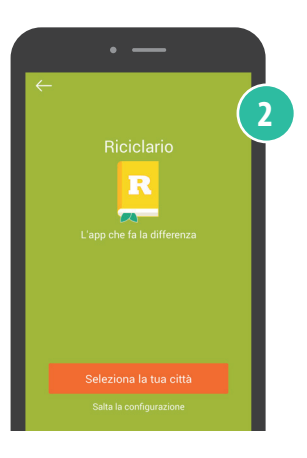

**2** Cliccare sul pulsante **"Seleziona la tua città"** presente in basso alla schermata oppure saltare la configurazione. (È sempre possibile configurare l'app in un secondo momento).

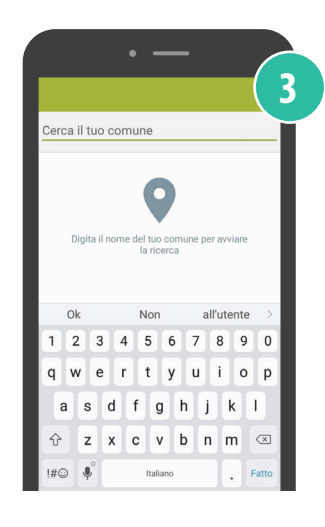

Digitare il nome del comune di appartenenza e attendere di visualizzarlo tra i disponibili per selezionarlo correttamente.

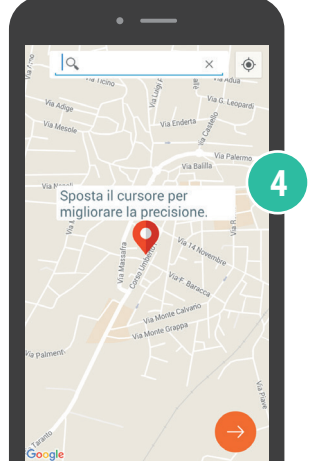

Cercare la propria via e successivamente posizionare il cursore rosso in corrispondenza della propria utenza (o in alternativa digitare l'indirizzo).

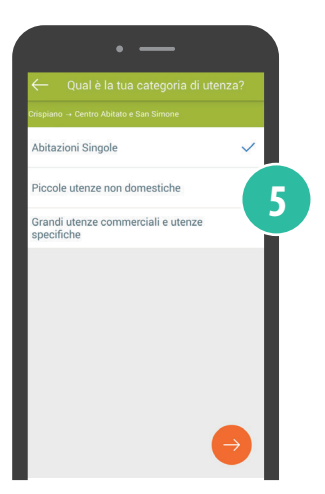

Selezionare la propria tipologia di utenza e cliccare sul pulsante Nella schermata successiva accettare i termini e le condizioni di utilizzo.

Verrete reindirizzati sulla home di navigazione. L'app Riciclario è adesso configurata e pronta per essere utilizzata.

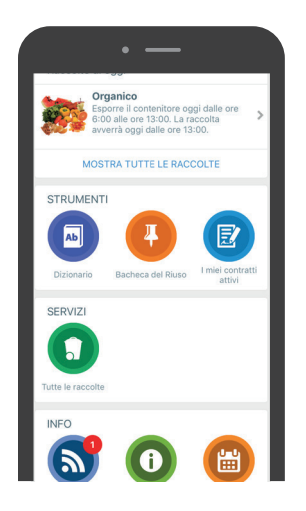